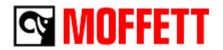

## **Information Bulletin**

No: SB 34606.00

Date: 23/04/24

Page: 1 of 8

| Product             | Hiab Division - TMFL           |
|---------------------|--------------------------------|
| Model               | E4NX                           |
| Subject             | E-Series                       |
| Group<br>Subsection | Dash Replacement & Programming |

## **Overview:**

To flash a new Grayhill display on an E-series Moffett.

## **Items Required:**

Programing sub harness 501.999.1819 with USB Key

**<u>Time Required:</u>** 30minutes

Please be aware, it is the responsibility of the person receiving this technical Information Bulletin to ensure that it is copied to <u>ALL</u> the relevant persons within the Dealership and Satellites if applicable. Moffett Engineering Ltd. will <u>not</u> accept any responsibility for this not happening

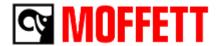

## **Flashing Display**

Enter display menu by holding menu button down for 3 seconds

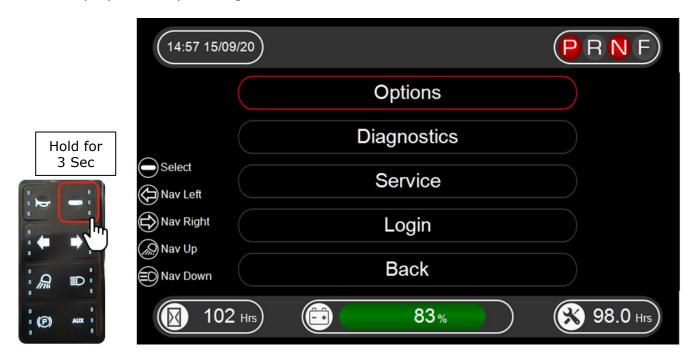

Scroll down to "Login" option and enter code 3482.

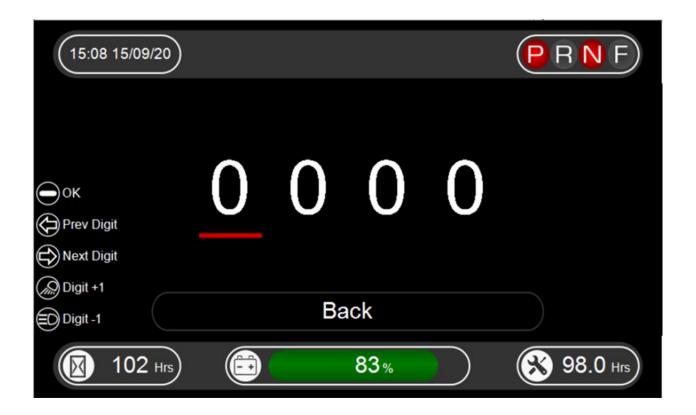

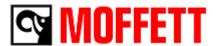

Once the login is complete, select "Options".

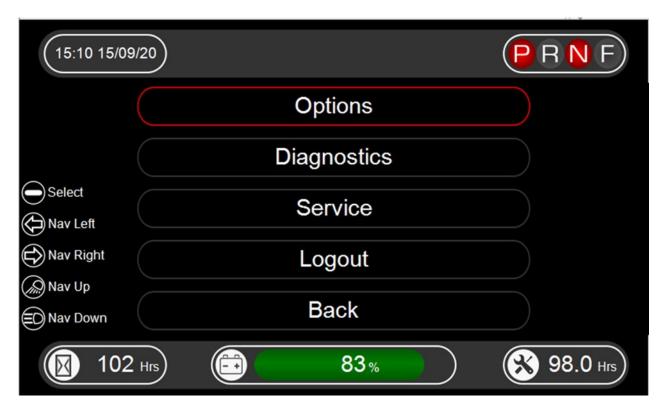

The settings for the display need to be recorded from two locations, "User Options" and "OEM Setup".

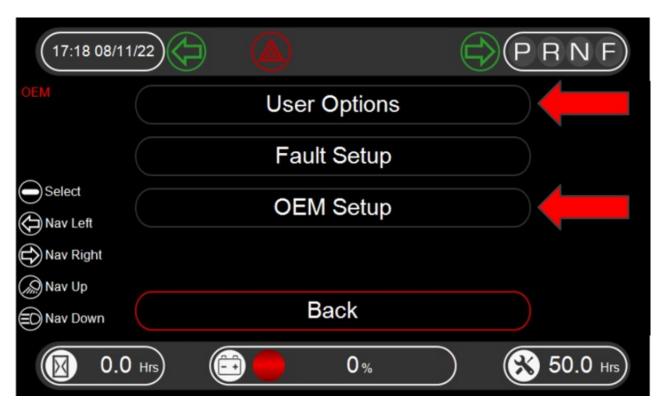

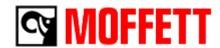

In these two menus, check the machines settings such as

MLI type
4-way
TUV Hazards
Indicators
Work lights
Serial number

OEM Setup
User Options

Take note of these settings, as you will have to enter them manually again later Tip – Take a photo of the original settings with your phone.

Remove the display rear cover by unbolting the single bolt with a 4mm Allen key. Slide the display rear cover from the rear of the display as set aside.

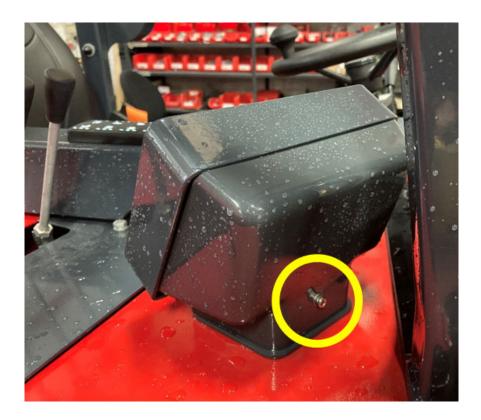

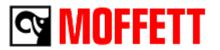

Remove connector "A" from the rear of the display.

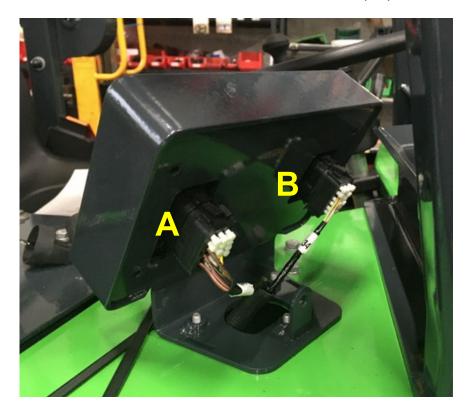

Locate supplied flashing cable with attached USB.

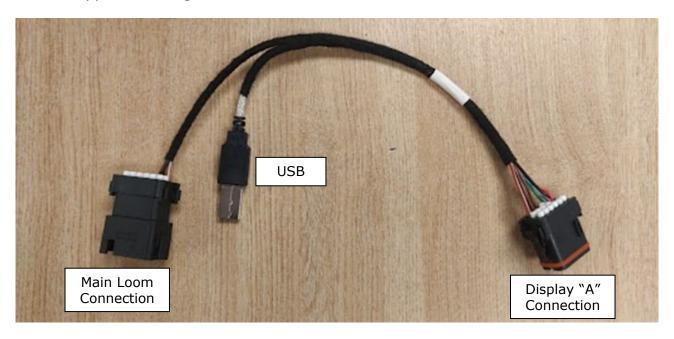

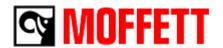

Connect the supplied flashing cable as shown.

The "Display A Connection" connects to the rear of the display at "A".

The "Main Loom Connection" connects to the main loom connector removed from the rear of the display at "A".

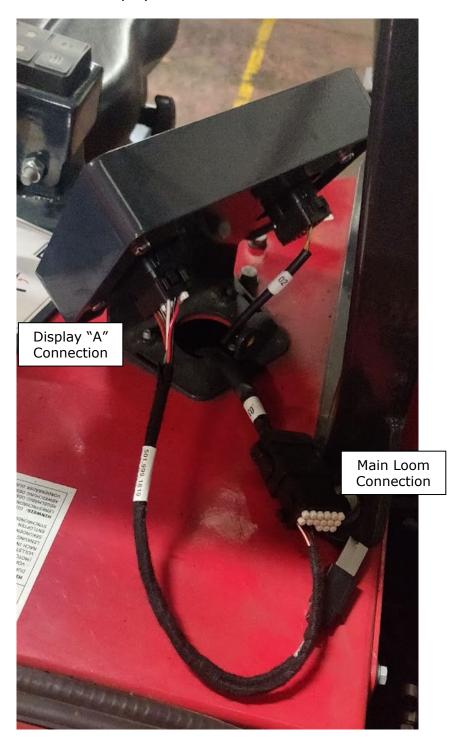

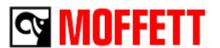

When the flashing cable is connected, turn the ignition key to "ON". Allow the yellow warning page to appear on the display as shown.

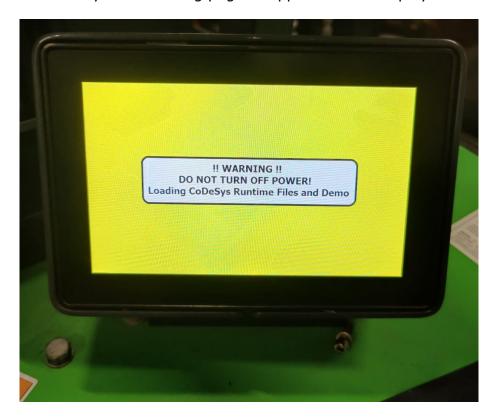

When the screen changes to green follow the on screen instructions.

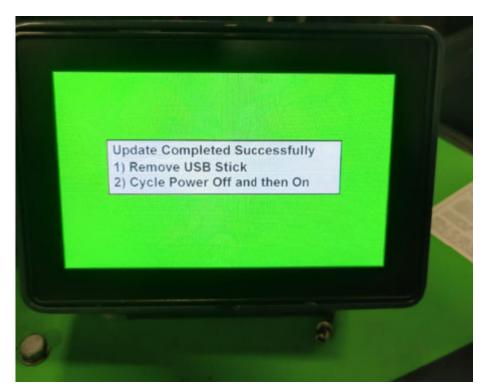

Note: The USB is supplied already attached to the loom 501.999.1819

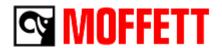

Turn the ignition to "OFF" then remove the flashing cable completely and re-install connector into rear of display "A".

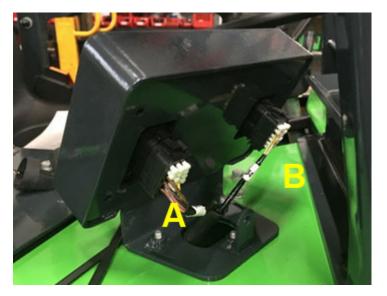

When the display is re-connected, turn the ignition to "ON".

The display should be back to its normal mode.

Normal Mode Shown

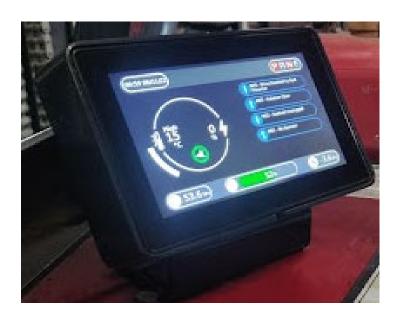

Finally check/enter all the values that were recorded from the old display:

- Serial Number
- Date and time
- MLI type
- 4-way
- TUV Hazards
- Indicators
- Work lights

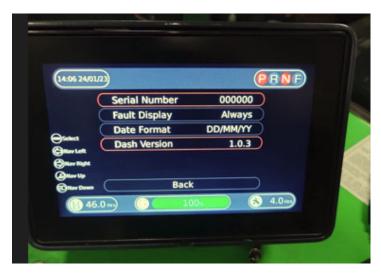